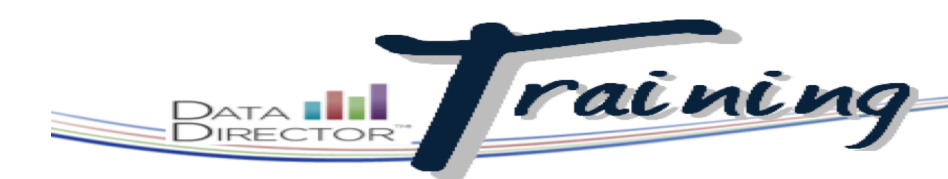

## Before You Begin…

- Verify you have appropriate permissions to set up an online test.
- Have a test for which you would like to configure test keys ready.

*The Teacher's Choice option can be used for an assessment that is administered by multiple teachers. Leave it up to them to determine these options for the students in their classes.*

*Once Save Changes has been clicked, the Preview Online Test option becomes available in the upper right corner. Use this to preview what the students will see.*

# Configuring an Online Assessment

# **Allow students to take an item bank or answer sheet assessment online**

Set up the testing time frame and test keys for students to take a test online.

#### **STEPS** 1. Launch the application switcher and select **Assessments**. 2. Locate the assessment you wish to set up as an online test and click on the title. 3. In the Assessment Options box, click the **Online Assessment has not**  Online Assessment has not been configured. **been configured** link. 4. Click the **Yes** button to enable online testing for the assessment. **Online Assessment Settings** 5. Set the start and end time for the testing window for all students. Enable Online Testing  $\odot$  Yes  $\odot$  No 6. Set a duration, marking how long **Testing Period Start Tim** 10 - 09 - 2012 3 :57 PM  $\div$  PST each student has to take the test. If **Testing Period End Time** 10 - 27 - 2012 3 : 57 PM : PST left blank, students can leave the Duration (in minutes or leave blank) test open until the end of the testing Disable Student Tutorial Always Teacher's Choice ⊙ Never window. **Display Assessment Result** ◯ Never Always Teacher's Choice 7. Decide whether students taking the ble Pause Buttor □ Yes ● No test will view the tutorial before beginning. Save Changes >> 8. Display Assessment Results will show students their raw and percent score at the end of the test. If a test has open-ended questions, this option will be unavilable. 9. Choose whether or not students can **Preview Online Test** pause their test. This is more important in tests where a Duration has been set. 10. Click **Save Changes**. Exam Answer Sheets Creation # 11. Click **Add Students** in the left Print Answer Sheets for Indivi<br>a school, you will have the option navigation bar. Select a Scho 12. Use the drop-down menus to select a school (if applicable) or Program. 13. Click **Choose this school/ program and continue to the next step**.

1

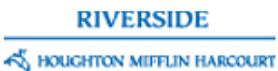

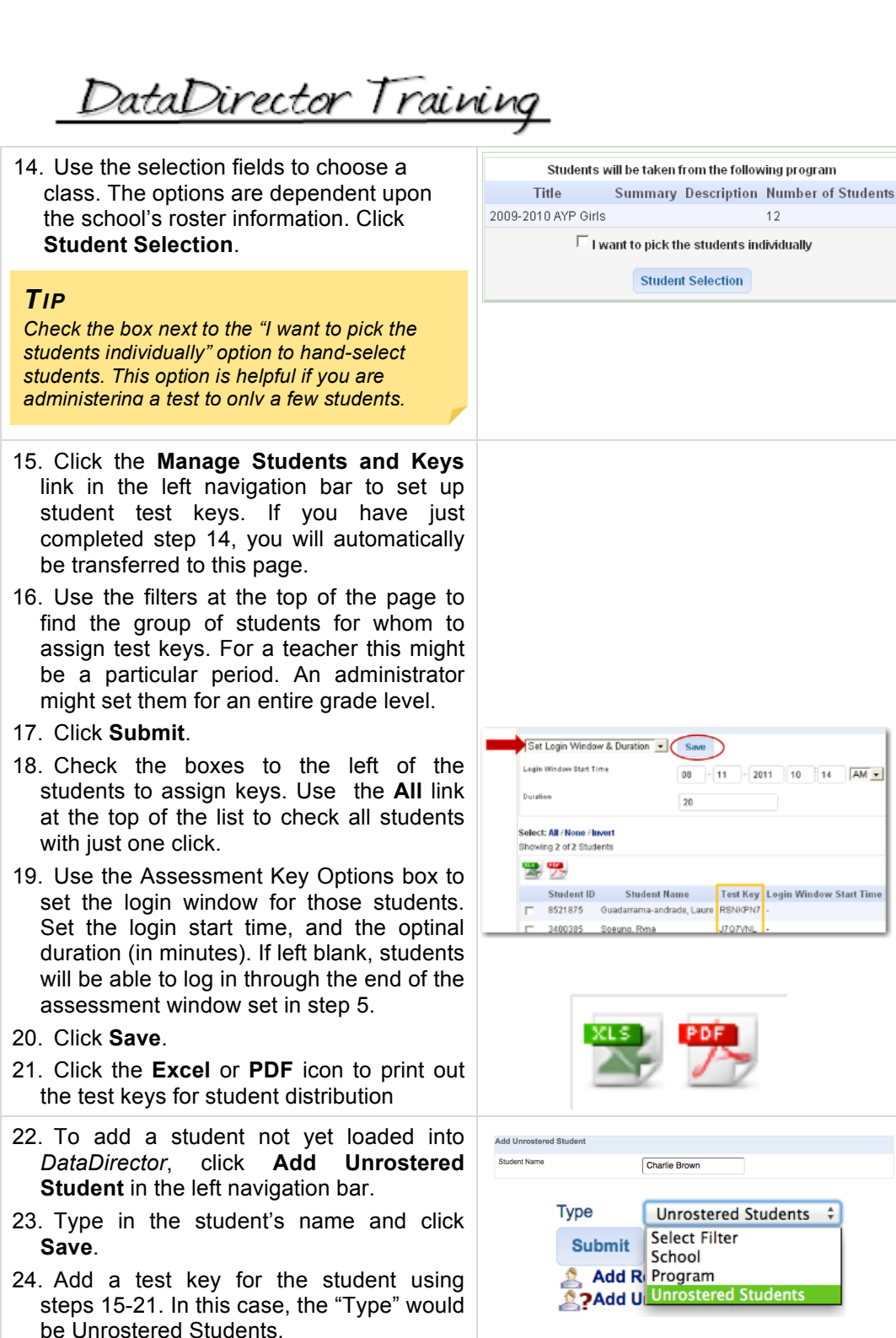

25. Unrostered students will not appear in *DataDirector* reporting until they have been linked to a rostered student ID number. Once the student has been rostered, go back into Manage Students and Keys, filter for the student, and click the icon to the left of the student's name. Hand-enter the student's ID number (twice) and click **Save**.

### HL9MV9C **Charlie Brown**  $\Box$   $\triangle$ Online Assessment - Set Student ID **Set Student ID**

Student ID Confirm Student ID **Student ID Student Name Test Key** 

### **RIVERSIDE**

HOUGHTON MIFFLIN HARCOURT

**Window Start Time** 

*Setting a login window allows students to log in at specified times during the day. Students in a period 1 class would be able to log into the test at an earlier time than students in period 6.*

DataDirector Training

### ADDITIONAL TOOLS

 26. To access additional test key tools, click the Manage Students and Keys

- Reset or Generate Test Key: test key for one or more stude
- Delete Key and Test Inf Remove the key and completion information for one or more stu
- Force Close Assessment: Sul over to *DataDirector* for stude did not click Exit Section at the the test.
- Clear Completion Time: Clea Test Completion Time field fo more students.
- *Retake Assessment:* Clear student records, including answers and completion time, the student to take the asses over.
- 27. Use the drop-down menu to appropriate setting selection, boxes next to the students the changes will apply, and cl to complete the process.

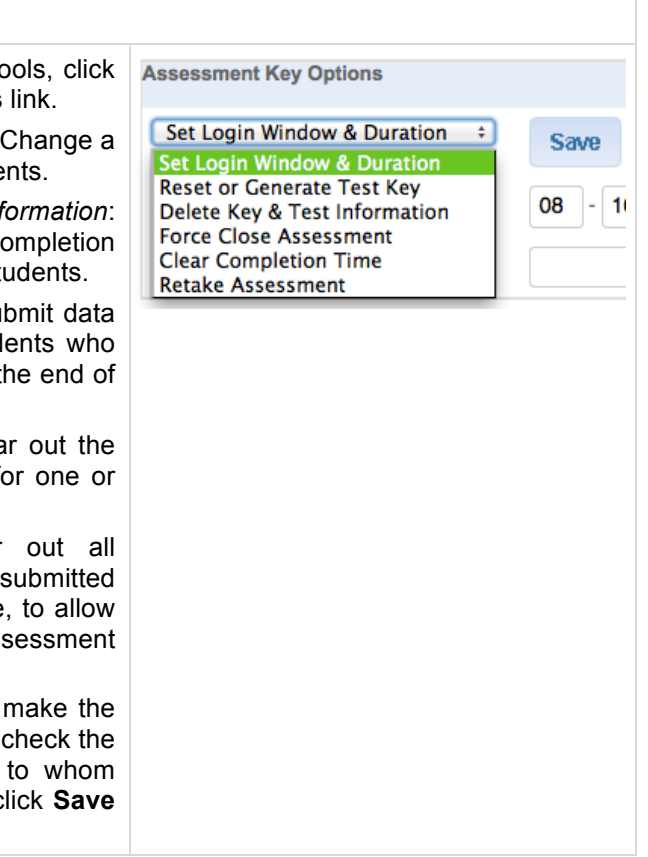

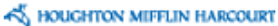